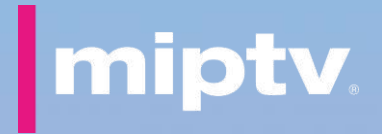

# **MIPTV platform** on-boarding guide

for company admin

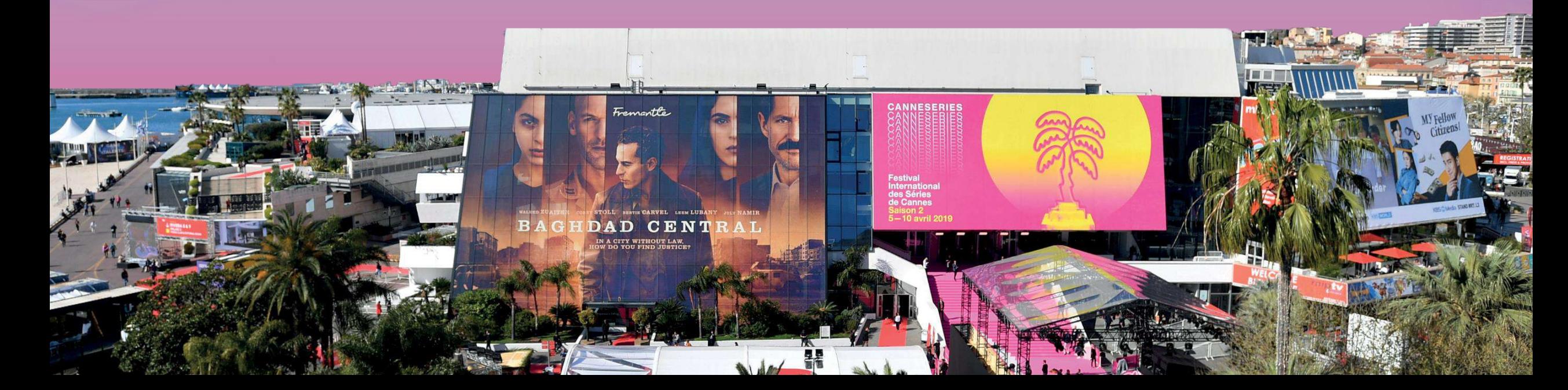

### **Thank you for being a part of the MIPTV experience 2.0 !**

**The platform allows all MIPTV participants to promote their presence, make connections, discover and showcase content and generate leads.**

**The platform has been designed to match the TV industry needs and should be easy to use.**

**Through this guide, as company administrator, you will be guided to promote yourself and your company.** 

- **Update your participant profile in order to present yourself and help the MIPTV participants find you through the participant directory.**
- **Update your company profile to deliver relevant information to help the MIPTV participants find your company through the company directory.**
- **Add content to your company page (trailers, full episodes, promotional video), to showcase your freshest catalogue and help the MIPTV participants discover your new content through the content directory.**
- **Allow a colleague to also be an admin for your company on the platform.**
- **Download the list of participants that have screened your content and/or requested to be contacted.**

**Enjoy your reading.**

**MIPTV Team**

### **ACTIVATION EMAIL**

**Upon registration, you will receive an email to activate your account "Complete your MIPTV profile".**

**The Email "Complete your MIPTV profile" may fall in your SPAM folders, do not hesitate to search for it, here's the sender name : [no-reply@rxglobal.com](mailto:no-reply@rxglobal.com)**

**Two options to activate account :**

- **Use "Activate" button**
- **Copy and paste the link at the bottom in a browser**

#### **Note on session automatic log out:**

**If you remain inactive on your session, automatic logout will be done after 10 minutes of inactivity.**

### Access your account and unlock the digital experience for MIPTV 2022 and associated events now

You will be prompted to activate your account or use an existing account. If you have access for multiple events and services, these will also be available.

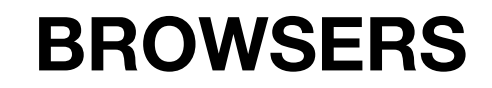

**To maximise your online experience and be able to use all MIPTV digital features such as video screening, video upload and chat features, we strongly recommend you to use the latest version of one of the following browsers:** 

- **Firefox**
- **Google Chrome**
- **Safari (on macOS)**
- **Microsoft Edge (on Windows 10)**

**Note : Internet Explorer is not supported**

### **PARTICIPANT PROFILE UPDATE**

#### **GENERAL INFORMATION**

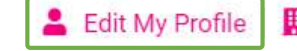

Edit company details | **III** Company Hub | C Logout

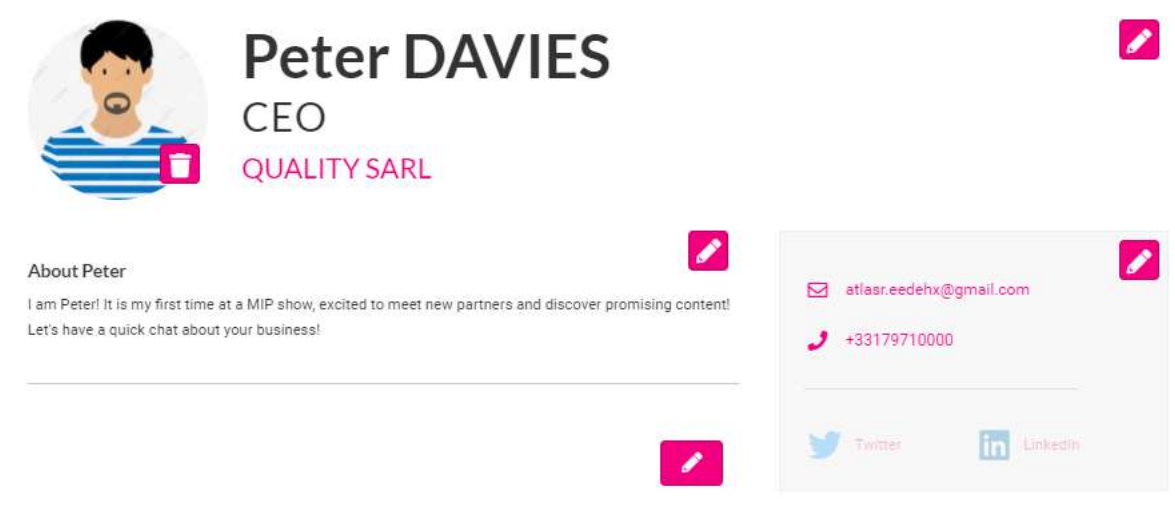

Select items that best represent your company to help visitors to find you through searching the participant director

Your country / region

the selected item will be used in filter

**There are two ways to update your own profile:**

1. Through the navigation panel on the top of each page by clicking "My profile".

2. On Participant directory page, by clicking on "Edit my profile".

**You can update a section each time a pen is available.** To set up your profile you can add:

- your photo (recommended size 180\*180px, max 1MB)
- a link to your social media profiles (Twitter & LinkedIn)
- your description, job title and segmentation information on your activity
- your contact information is displayed by default. Click on the pen picture, then "Change".

Email and Phone are currently visible to others. Change.

**IMPORTANT: Try to be as accurate as possible when filling in your business scope such as genres, activity, sales or acquisition territories. We have enhanced filter and searching capabilities, those will be used by the participants , especially content buyers and sales executives to identify the relevant contact to meet within a company.** 

 $\overline{\mathcal{E}}$ 

 $\overline{a}$ 

#### **GENERAL INFORMATION**

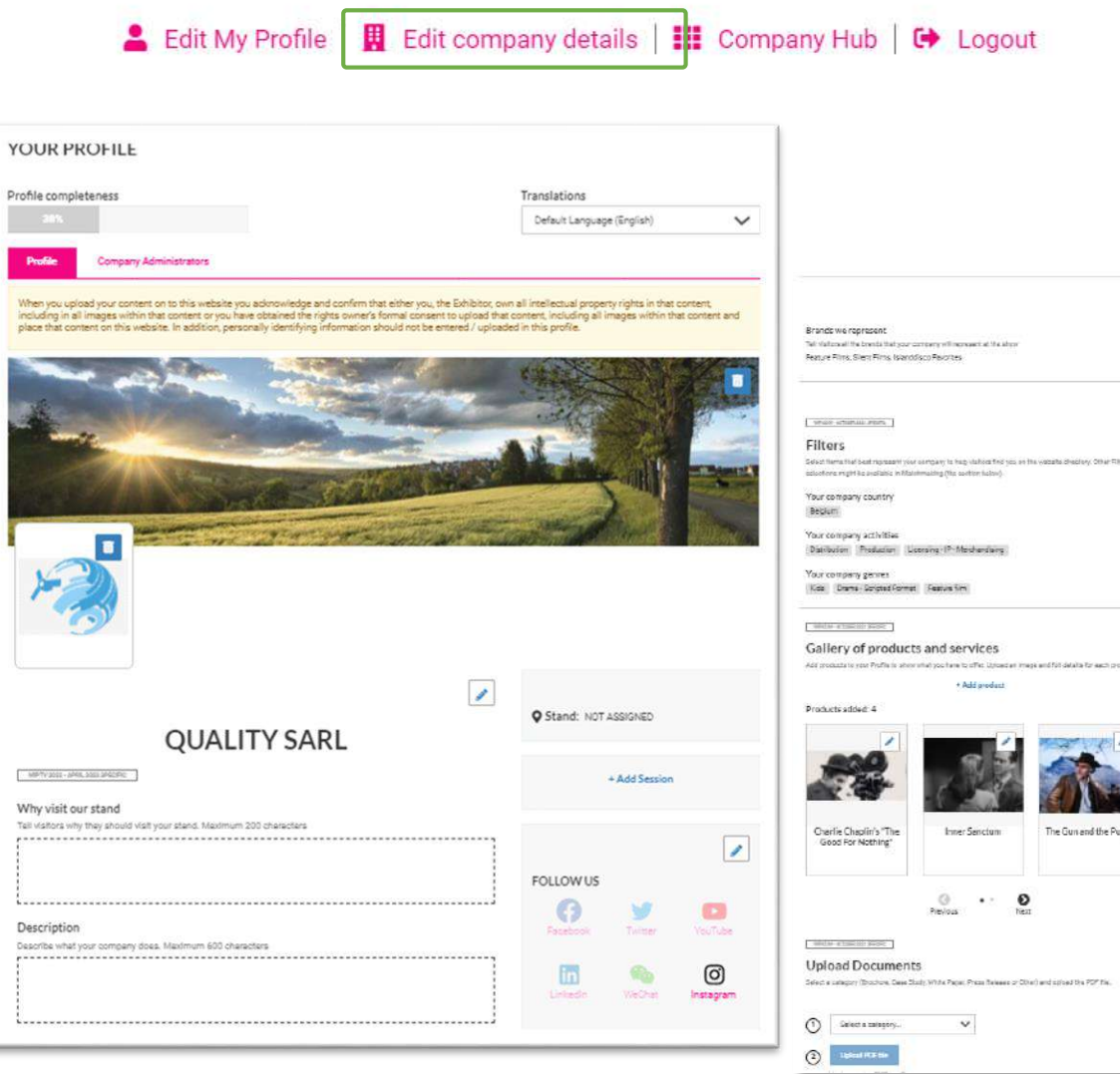

**There are three ways to update your Company profile:** 1. Through the navigation panel on the top of each page by clicking "Company profile" OR "Company Hub" 2. On Participant directory page, by clicking on "Edit company details"

#### **You can update a section each time a pen is available.**

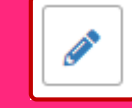

To set up your company page you can add :

- a logo (recommended size 180x180px , max. 1MB)
- a banner (recommended size 600x150px, max 1MB)
- a description and contact information
- the segmentation informations of your company
- content (*check next page for complete details*)
- documents (PDF format, max size 5 MB per file)
- the sponsor category if you have a premium package (first in first serve)

**IMPORTANT: Try to be as accurate as possible when filling in the company description and all attached data. We have enhanced filter and searching capabilities, those will be used by participants to search for specific companies or territories.** 

#### **COMPANY ADMINISTRATORS**

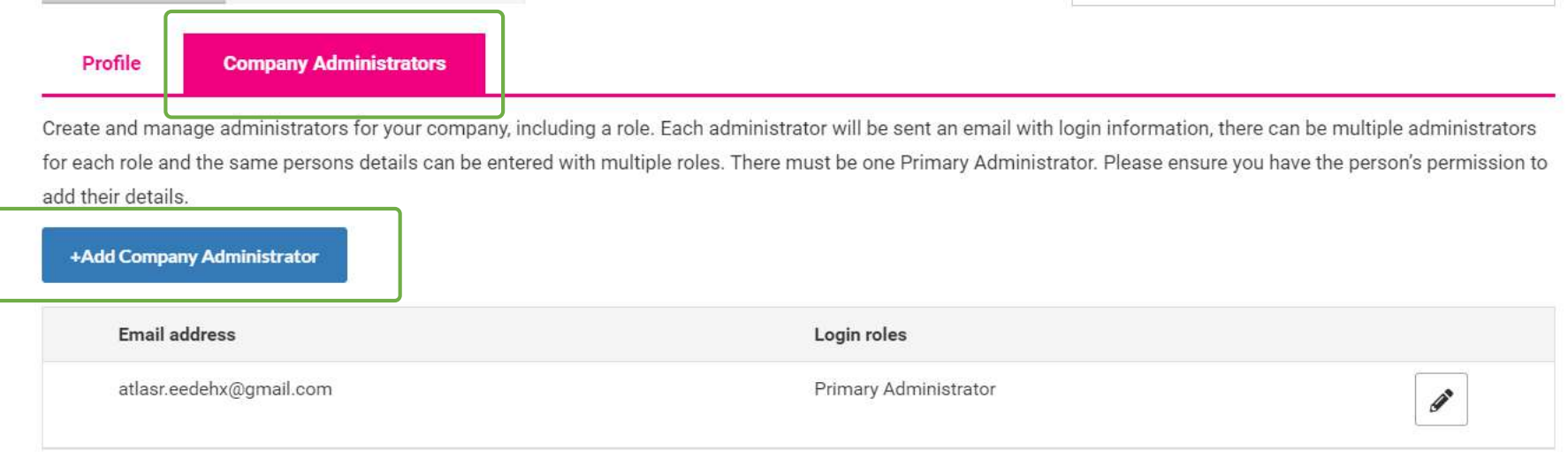

You can add more Company Administrators among the participants of your company at MIPTV 2022. Please note they need to be already registered (and part of the Participant Directory of the platform).

They will be then able to fulfill exactly the same role as you do.

From "Company Profile" go to "Company Administrators" then click on "Add company Administrator" and enter the email address of the person you want to assign this role.

#### **CONTENT SUBMISSIONS**

**The platform to prepare the show and add content on your Gallery of products & services opens to company admin in February.** 

**You can submit 2 kinds of content to our event:** 

**• Case 1: Your content is a completed programme and ready to be sold to key international buyers**

**• Case 2: Your content is still a project in "early Stage", "in development" or "in production" and you are looking for financing or partners** 

**Programmes & projects are listed in the:** 

- **1. Company page as from 21 February (details about programmes & projects will only be visible as from 15 March).**
- **2. Content Directory as from Mid-March until end of April**

**IMPORTANT: The number of products you can add depends on your lead package upsells: 3 for Essential / 9 for Booster / 20 for Premium.**

#### Gallery of products and services

Add products to your Profile to show what you have to offer. Upload an image and full details for each product.

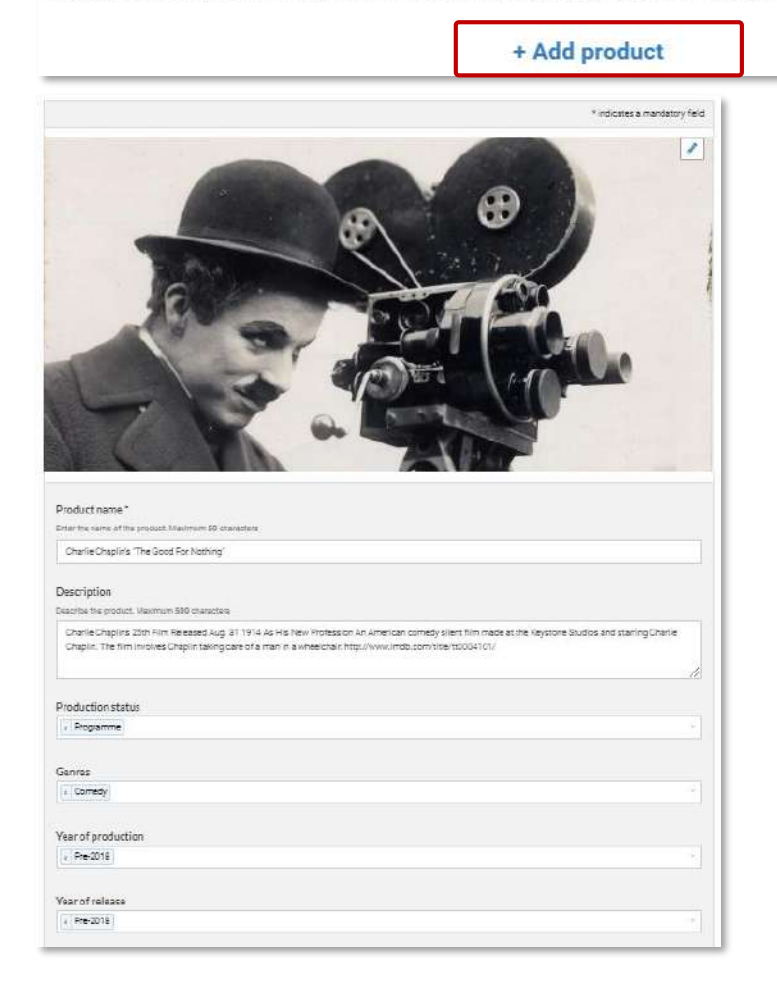

**CONTENT (PRODUCTS) MANAGEMENT** The "Gallery of products and services" section from the Company profile will allow you to add your content on the platform. Products can be added through the button "+ Add product".

Fields with a star (\*) are mandatory.

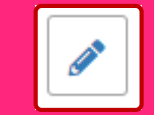

Each product can be updated using the pen button.

Guidelines for the image is 472x472px (square format).

Guidelines for the video is .mpg .mpeg .m4v .mp4 .mov .wmv .avi .flv .mkv format, max. 8GB. (*see more details on how to upload a video on the next slide*)

The number of products you can add depends on your lead package upsells: 3 for Essential / 9 for Booster / 20 for Premium **Enter products in the order that you would like them to be displayed on your company page.** 

**IMPORTANT: Try to be as accurate as possible when filling in the synopsis in your descriptions, and all attached data. We have enhanced filter and searching capabilities that will be used by buyers to find content based on their acquisition strategy.** 

#### **VIDEO UPLOAD**

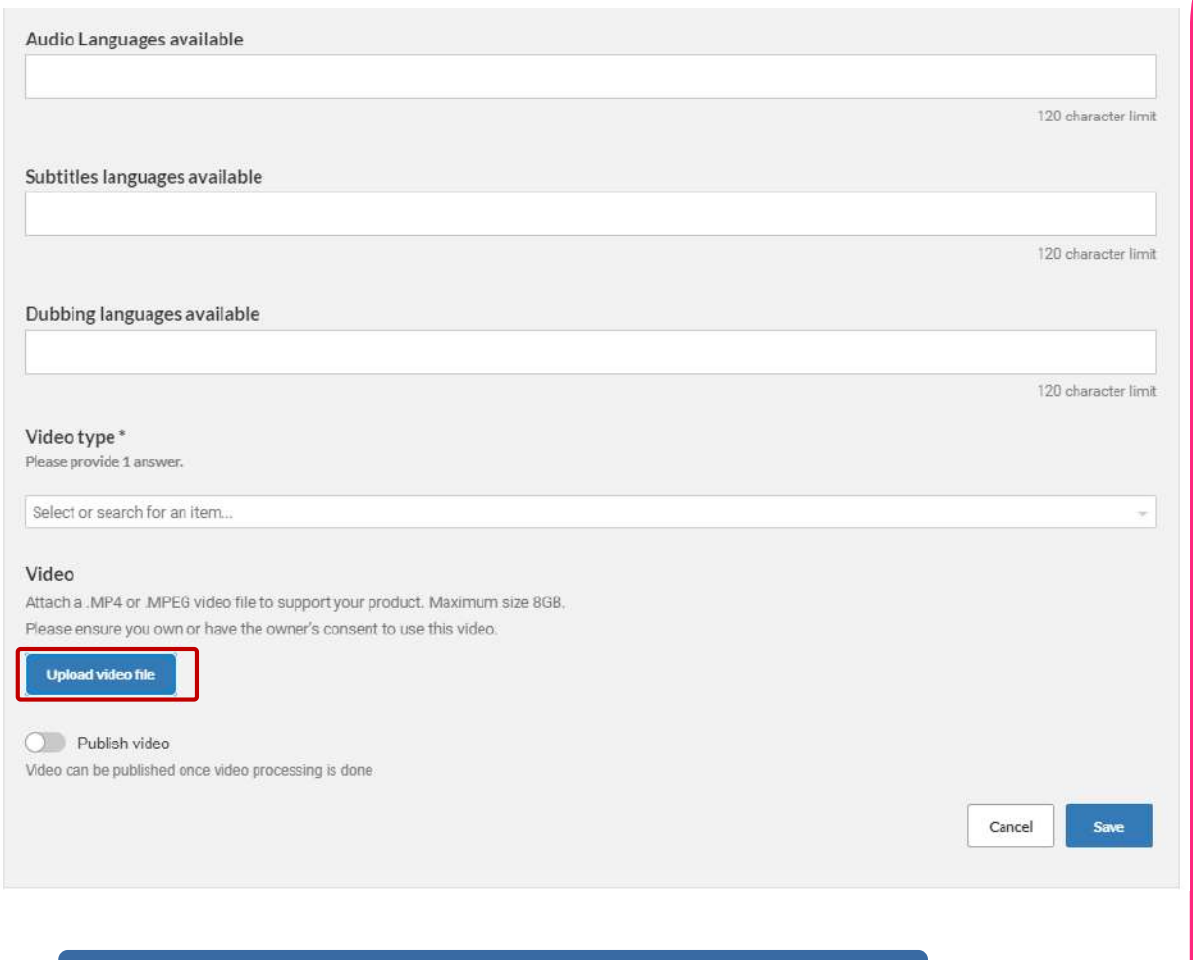

**Supported video formats : .mpg .mpeg .m4v .mp4 .mov .wmv .avi .flv .mkv**

#### **Editorial rules for screening at MIPTV:**

• Videos should be dubbed or sub-titled in English, to be understandable by international buyers.

- No advertising, before, during or after the video.
- No blank sections.
- No test patterns or countdowns at the start of the video.
- Please ensure you own or have the owner's consent to use this video.

#### **To add a video click on "UPLOAD VIDEO FILE".**

Once your video file uploaded, the system will automatically encode it. It might take from several seconds to several hours depends on the size of your video and your internet connection.

- Do not close the product page while video uploading process is in progress.
- Once the video upload is 100% completed click SAVE to save your video product.
- Once the video file is 100% uploaded and product saved, video processing will continue in the background. You will then be able to close the page and add another product.
- Please check regularly on your content page if the video process has succeeded. Keep in mind that the processing can take at most 24 hours.
- If an error has appeared for your video file, you will need to delete the video. Click on the black bin picto next to the video file link to do so.
- The blue bin picto below will delete the content page entirely (information / photo / video).

### **COMPANY HUB**

#### **GENERAL INFORMATION**

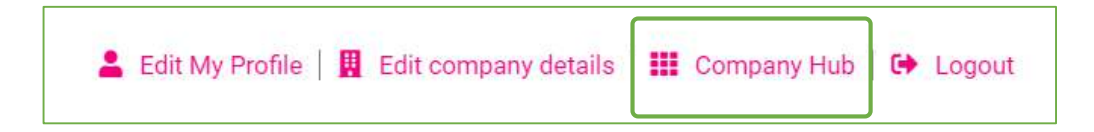

#### MIPTV 2022 - QUALIT...

 $12 - 15$  April 20

Company Name

#### **QUALITY SARL**

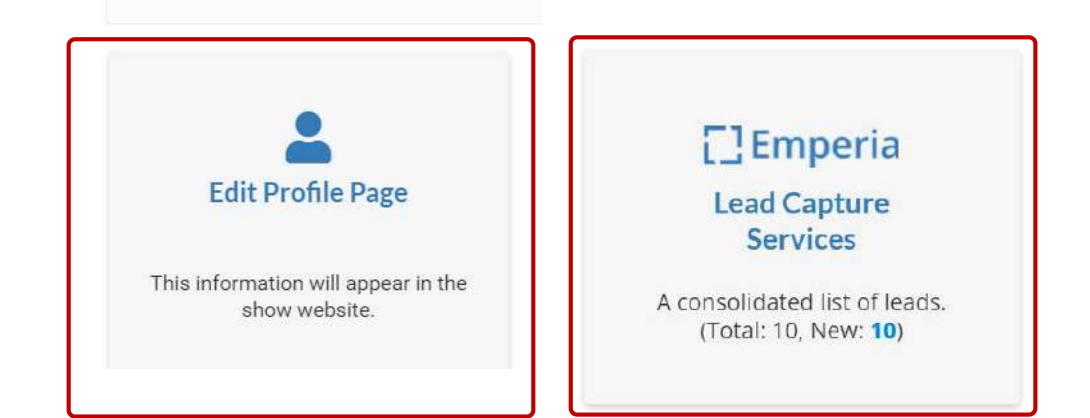

Company hub is available through the navigation panel on the top of each page .

From this page, you will be able to :

- Edit your company profile page
- Download your leads (companies with content only) by clicking on "Emperia, Lead Capture Services"

### **COMPANY HUB**

#### **LEADS EXPORT**

You can monitor and export your leads by clicking on « Leads » brick of the Company Hub.

A lead is a Digital MIPTV participant that either watched one of your videos or clicked on « Contact Me» CTA of your company page.

Data recovered includes contact details such as email and phone number along with name, first name, job title and company name.

#### **EMPERIA**

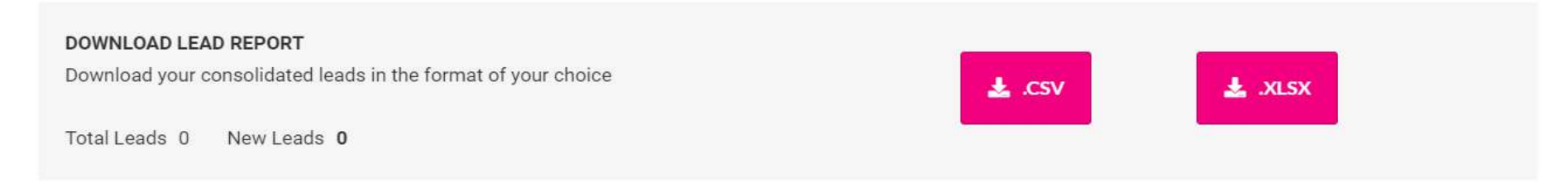

## **BASED ON YOUR COMPANY PACKAGE**

#### **VISIBILITY RENDERING**

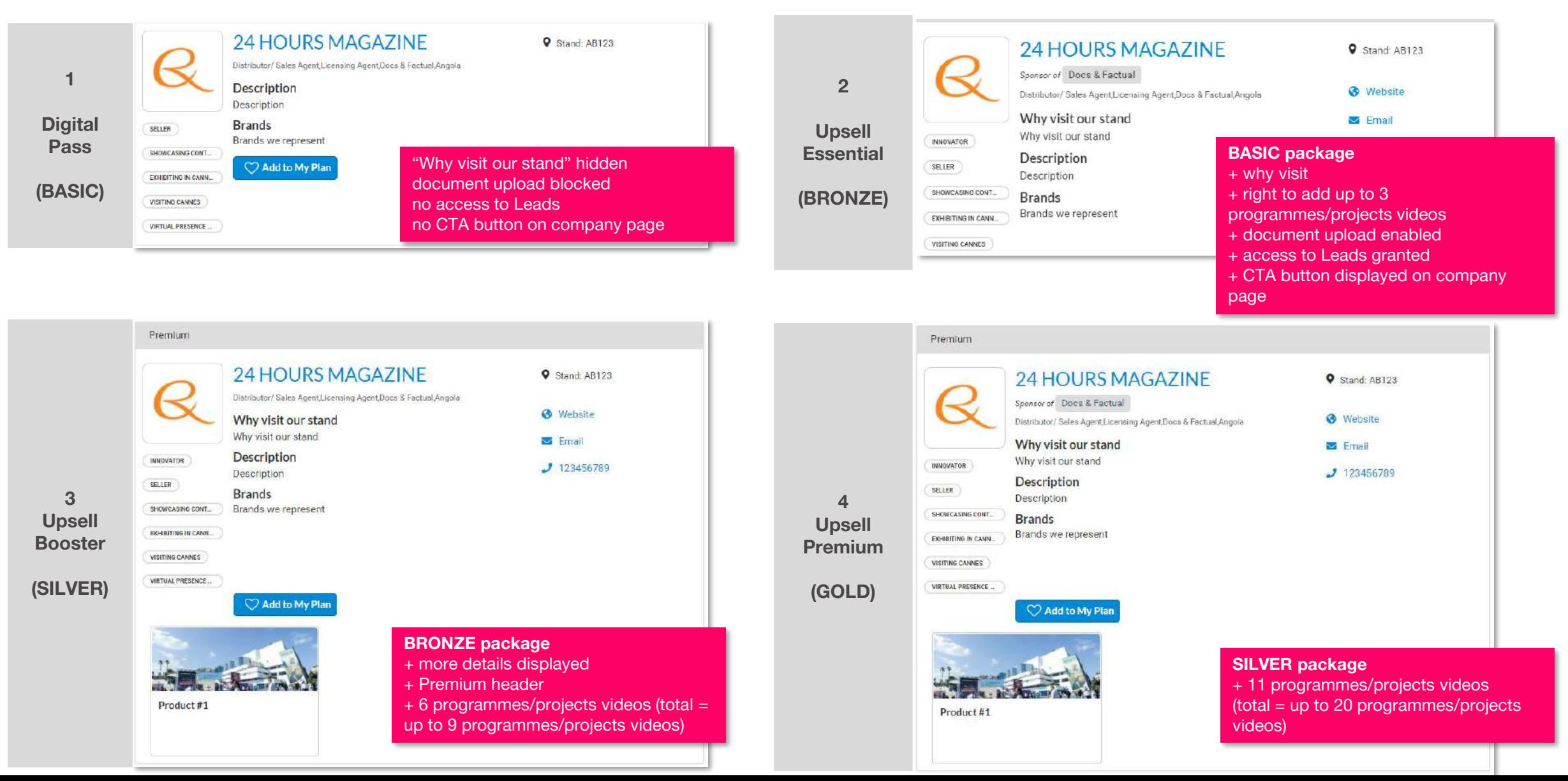

### **CONTENT GENRES AT MIPTV**

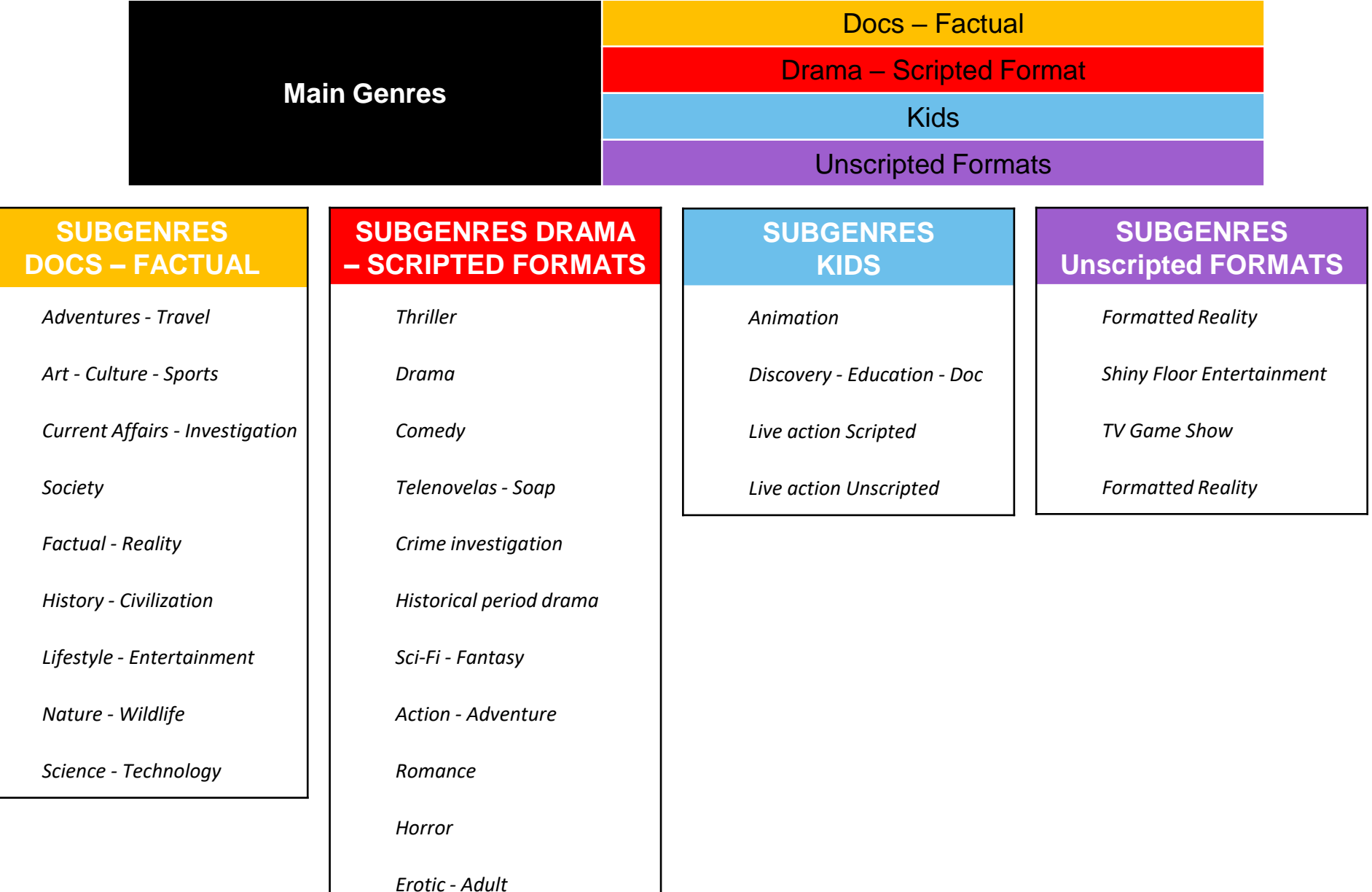

### **MAIN MILESTONES**

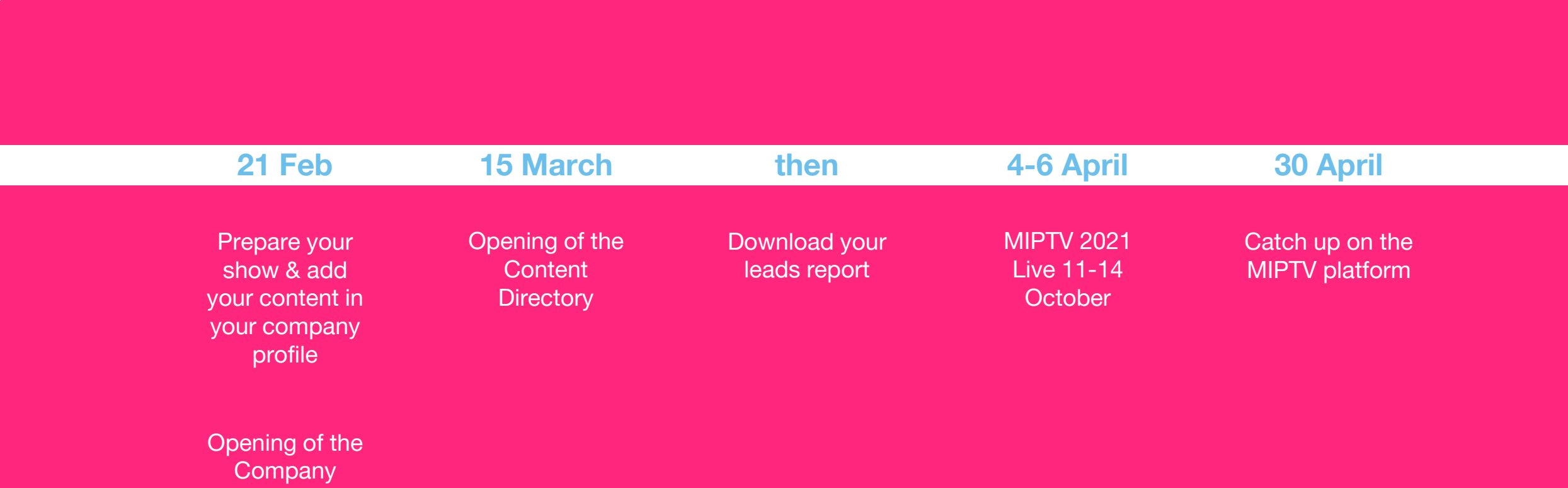

**Directory** 

### **CLIENT SUPPORT**

**[If you have any questions, please contact your sales representative, have a look at our FAQ or fill in our Customer](https://forms.reedmidem.com/webtocase.php?event)  Service Helpdesk Form.** 

### Need further assistance?

Have a look at our FAQ

See FAQ

Or get in touch with our Helpdesk by filling in the Helpdesk Form.

**Contact Helpdesk** 

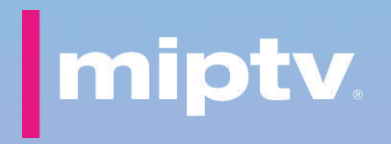

## Thank you!

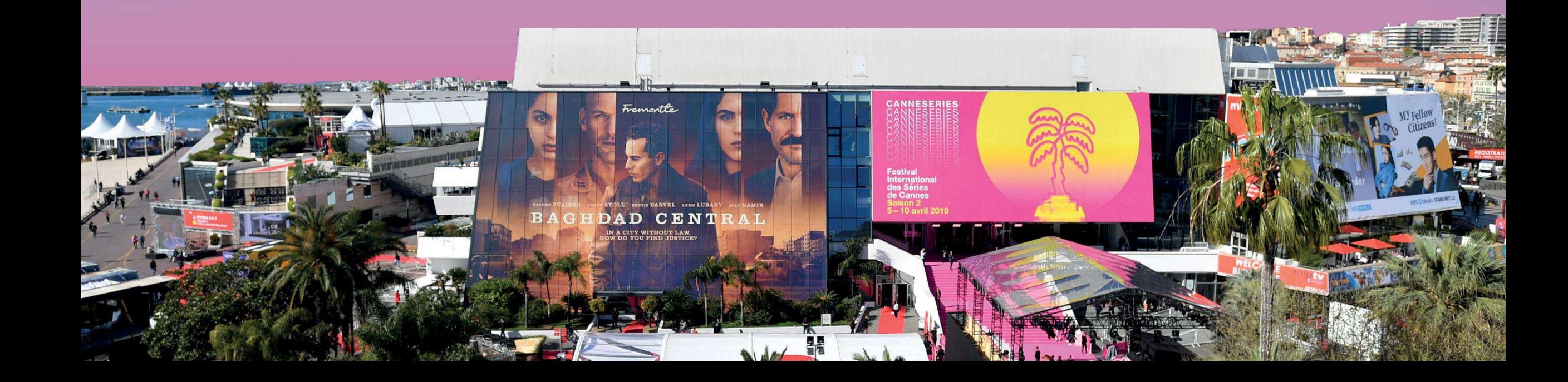